## **Canvas Size Adjustments**

In Photoshop, under the Image tab there are several choices, including Image Size and Canvas Size. Image size is generally used to change the number of pixels included in the image. It does not change the shape of the image or crop it in any way. The Canvas Size choice does change the shape of the image and can be used in a few different ways. The balance of this article will talk about Canvas Size.

Suppose that you have an image that is an odd shape and you want to change it to a more standard shape. Your first choice is to crop the image and chop away a portion of that image. If you do not want to do that, Canvas Size actually lets you "uncrop" an image by extending the canvas. Of course, it cannot see what you did not include in your picture, but it does do a very good job of adding content based on what is nearby.

Let's use the image below as an example.

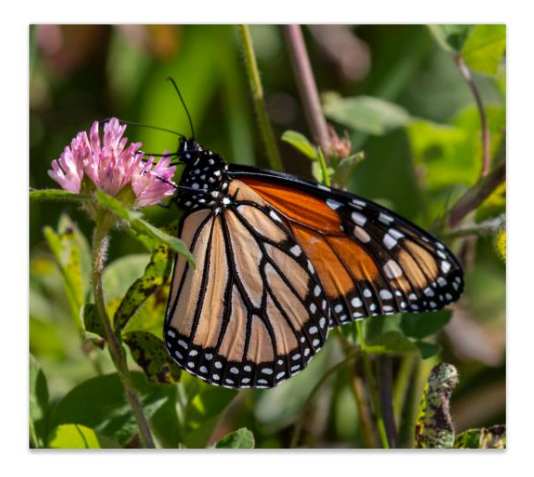

If we click Image, Canvas Size, the Canvas size window opens showing us the specs of the image.

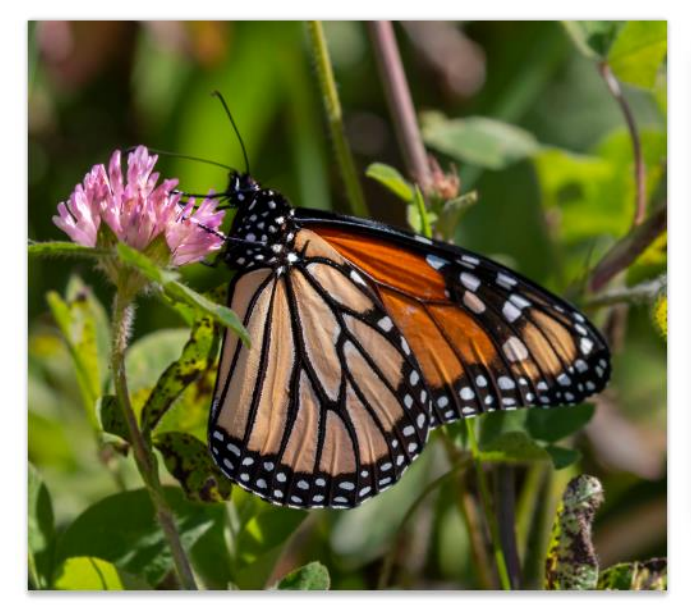

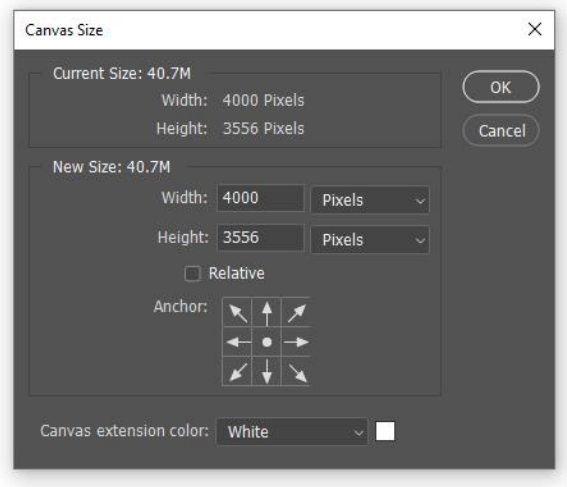

If you click the drop-down arrow (which was originally inches) you can change it to pixels, percent or some other measurement. Let's change it to pixels. Now suppose I wanted to make this a square image by adding to the height, so it matched the width at 4000 pixels. I would simply click on the existing height of 3556 and type in 4000. If I wanted to add all of the additional space to the top of the image, I would click on the set of arrows until they pointed upward and not downward. But in our instance, we want to add to the top and bottom, so let's leave the arrows the way they are. Now click OK. See that we have extended the canvas at the top and bottom. (I have used gray so you can see it on this white page.)

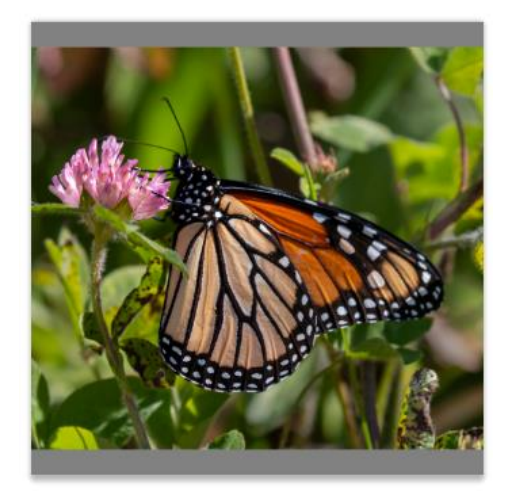

Our second step is to fill the new (gray) space with content from the image. To do that, I suggest using the Magic Wand tool to select the gray space at the top. You will see "marching ants" around that space. Then do the same with the space at the bottom to complete this step. Click Edit, Fill and ensure that the fill window in the content area says Content Aware. Click OK. It might take a few seconds, but Photoshop will fill in the gray borders with content that it sees nearby.

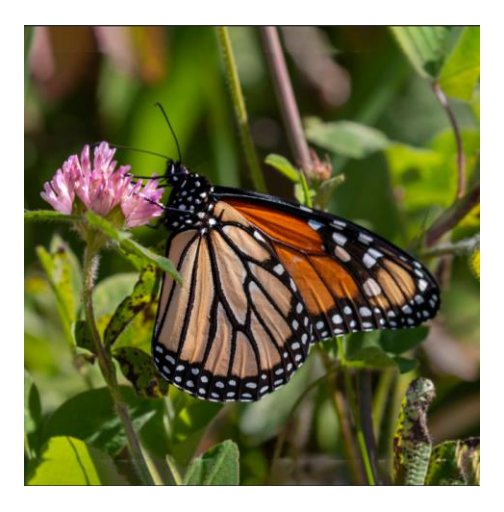

This was a very complex pattern to copy, but Photoshop did a pretty good job. Now click Select, Deselect to see what you have. If you see a seam bordering the fill areas, I will show you how to avoid that in the next section.

Let's build on our example and do one more thing. Suppose that we wanted to print this image and did not want a mat to cover up any of what we currently have. We could again extend the canvas, this time in all directions. So, click Canvas Size and let's change both the height and width by the same percent because we do not want to change the overall shape of the image. We want to extend the width and height proportionately. This time, change the width and the height both to 110 percent:

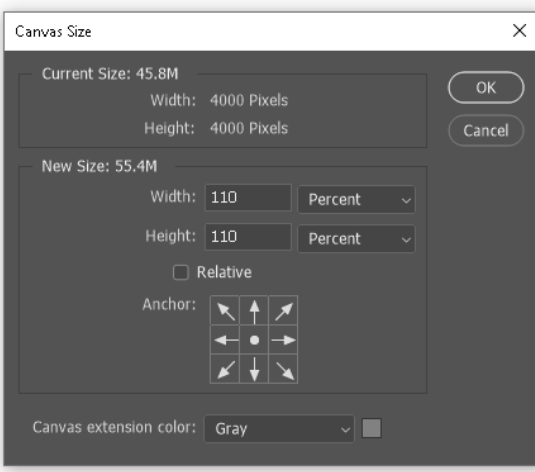

Here is the result:

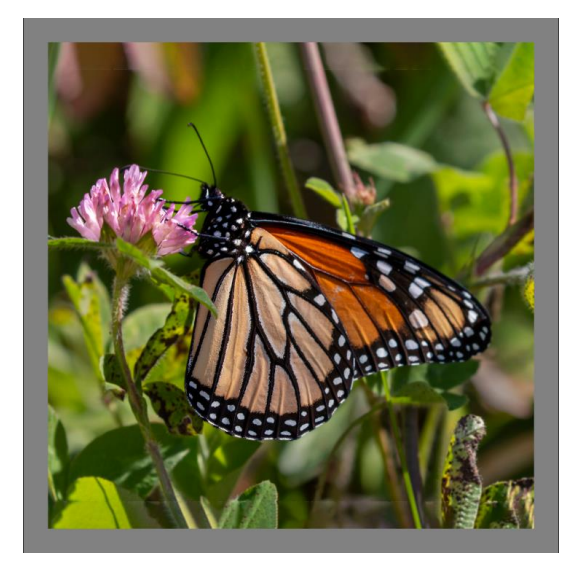

If we knew that the mat was going to cover the entire gray area, we could leave the image as is. But if we are fearful that some of this gray area might show, we can again fill that area with content. So, let's do that.

If you examine our last fill operation, you can see that there is a seam between the old and the new area as we did not do a perfect job of blending in those two regions. We could have fixed that, but I wanted to leave it there as an example. This time, let's do a better job. So again, get the Magic Wand tool and

click in the gray area until you see the "marching ants" perfectly around our gray border. To reduce the likelihood of leaving a seam this time, click Select, Modify, Expand and expand the selection by 10 pixels. Click OK. We have now included a little area adjacent to the gray to help avoid a seam. Now let's fill the space. Click Edit, Fill, Content Aware. Again, we have filled the outside area with content. Click Select, Deselect to see the results. This time, you can see that our fill operation was better because we expanded the fill area beyond the seam before doing a fill.

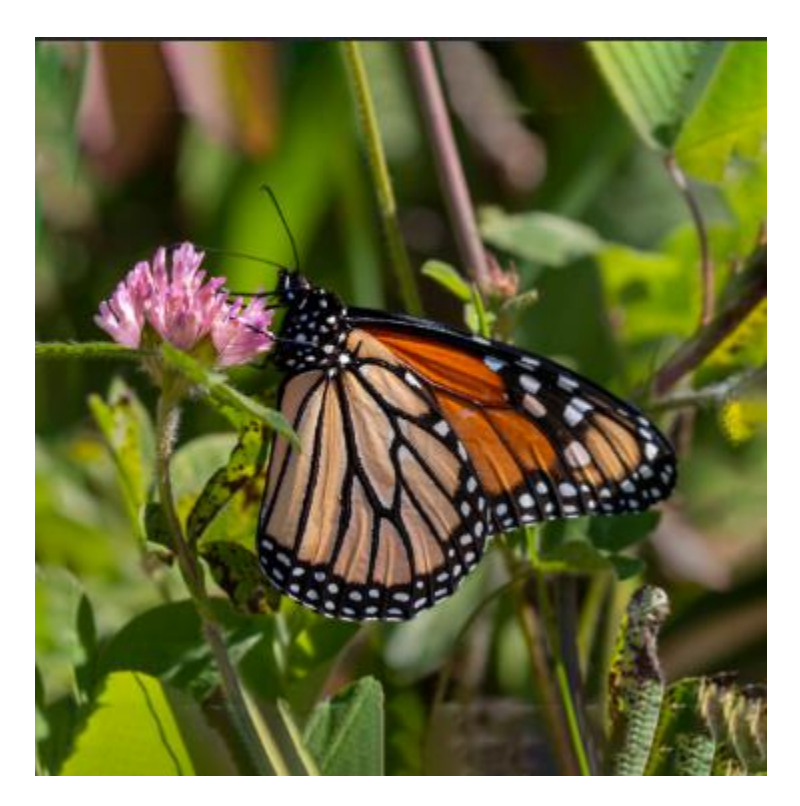

Final thought ... using a Canvas Size adjustment less that 100 percent will result in cropping an image (chopping off part of the content). Using a Canvas Size adjustment greater than 100 percent will result in "uncropping" the image … or extending the canvas as we have seen with the above example.

Kevin Fay October, 2019